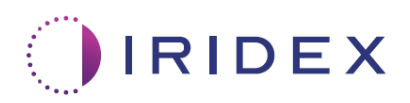

# Guida per l'utente

# **Laser Cyclo G6® con software di gestione delle scansioni per laserterapia transclerale MicroPulse®**

Fornisce informazioni sulle schermate specifiche della procedura e sui segnali acustici, nonché un riepilogo dei parametri di trattamento del paziente

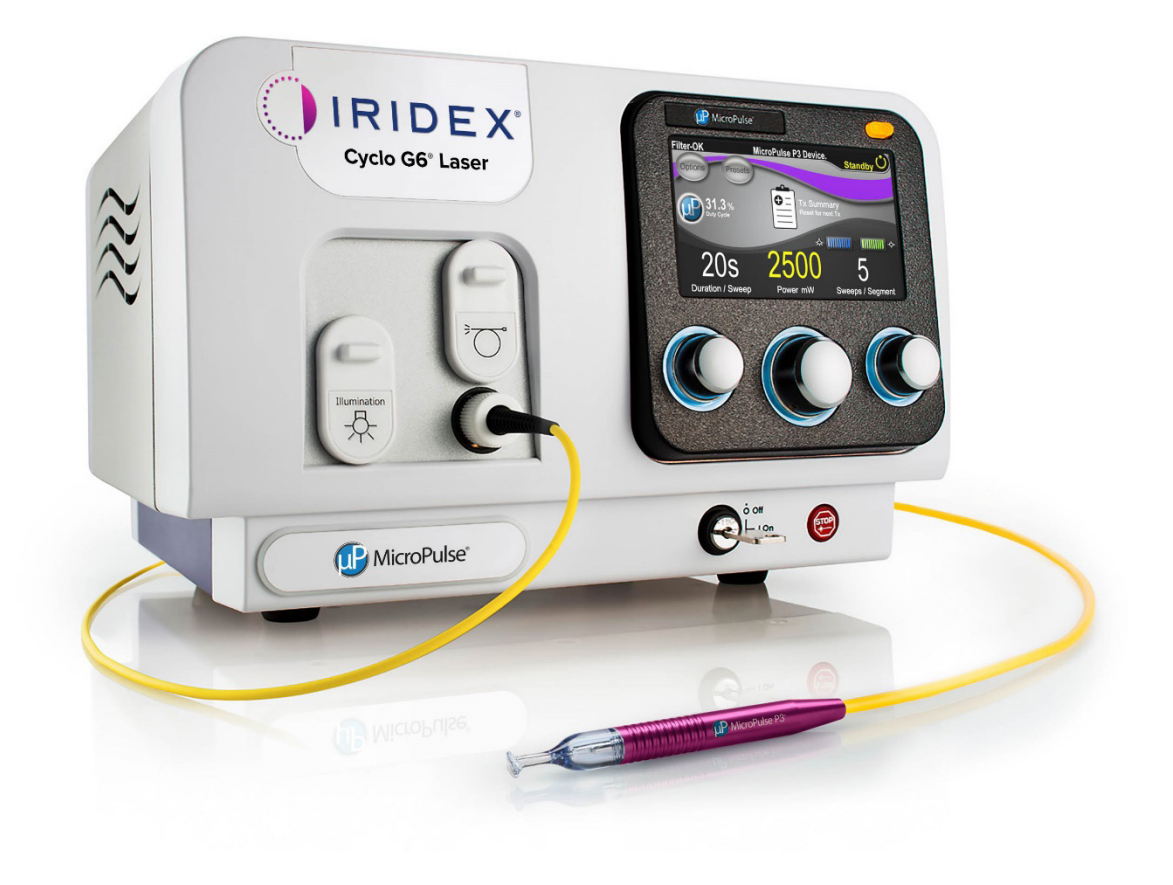

# **Indice**

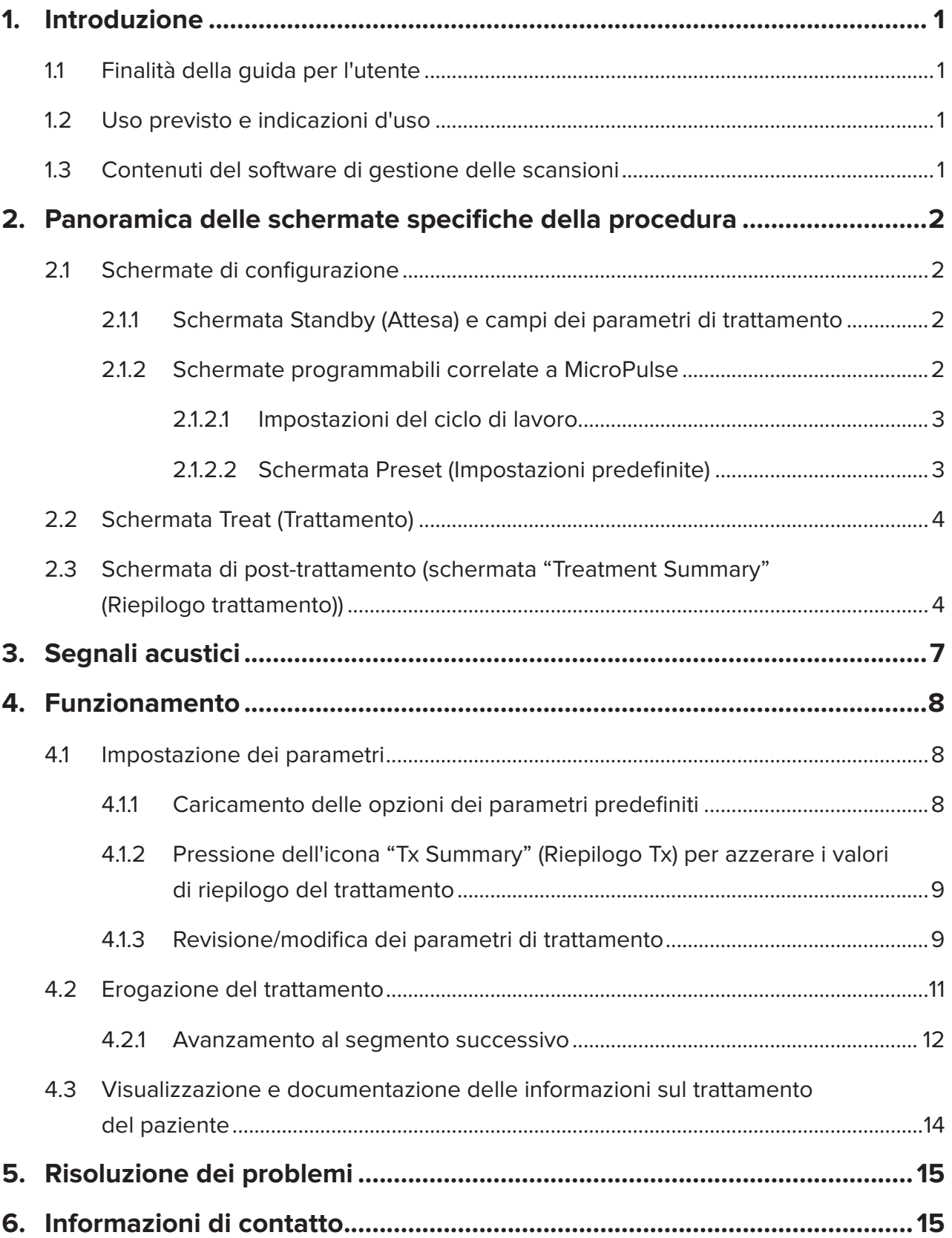

# <span id="page-2-0"></span>**1. Introduzione**

### **1.1 Finalità della guida per l'utente**

Questa guida per l'utente fornisce informazioni specifiche sull'aggiornamento del software di gestione delle scansioni di Cyclo G6® per laserterapia transclerale (TLT) MicroPulse® somministrata con il dispositivo di erogazione MicroPulse P3® (denominato anche "sonda MicroPulse P3").

La guida per l'utente descrive e spiega il funzionamento delle schermate dell'interfaccia grafica e dei campi dei parametri di trattamento specifici dell'aggiornamento del software. Non fornirà informazioni comuni al software standard e all'aggiornamento del software. Per le istruzioni per l'uso complete, fare riferimento al Manuale operativo del sistema laser Cyclo G6 e alle Istruzioni per l'uso (IFU) del dispositivo di erogazione MicroPulse P3.

*NOTA: questa guida per l'utente deve essere usata insieme al Manuale operativo del sistema laser Cyclo G6 e alle Istruzioni per l'uso (IFU) del dispositivo di erogazione MicroPulse P3.*

## **1.2 Uso previsto e indicazioni d'uso**

Questo aggiornamento del software ha lo scopo di facilitare l'uso della console e della sonda durante l'esecuzione di MicroPulse TLT, fornendo schermate specifiche della procedura, segnali acustici e un riepilogo dei parametri di trattamento del paziente.

Fare riferimento al Manuale operativo del sistema laser Cyclo G6 e alle Istruzioni per l'uso (IFU) del dispositivo di erogazione MicroPulse P3 per una descrizione completa dell'uso previsto e delle indicazioni d'uso.

### **1.3 Contenuti del software di gestione delle scansioni**

Questo aggiornamento del software include schermate di configurazione, una schermata di trattamento e una schermata di post-trattamento che sono specifiche della procedura MicroPulse TLT. Queste schermate separate, specifiche della procedura, permettono all'utente di navigare nel caricamento e nella programmazione dei parametri durante la configurazione, di monitorare l'erogazione durante il trattamento e di visualizzare un riepilogo delle informazioni sul trattamento utilizzato per il paziente.

Inoltre, l'aggiornamento del software fornisce segnali acustici per aiutare il medico ad attenersi alla velocità di scansione desiderata durante l'utilizzo della sonda MicroPulse P3 su un determinato segmento (quadrante o emisfero).

# <span id="page-3-0"></span>**2. Panoramica delle schermate specifiche della procedura**

L'aggiornamento del software di gestione delle scansioni di Cyclo G6 per MicroPulse TLT differisce dal software standard fornito con il sistema laser Cyclo G6, in quanto fornisce schermate di impostazione specifiche per la procedura, una schermata di trattamento e una schermata di post-trattamento, oltre alla descrizione dei segnali acustici.

Le sezioni seguenti descrivono solo le schermate e i campi specifici per l'aggiornamento del software. Questa guida per l'utente non descrive schermate o campi comuni all'aggiornamento del software e al software standard. Fare riferimento al Manuale operativo del sistema laser Cyclo G6 e alle Istruzioni per l'uso del dispositivo di erogazione MicroPulse P3 per informazioni sul funzionamento generale e la manutenzione della console laser Cyclo G6 e della sonda MicroPulse P3, compresa una descrizione delle schermate comuni all'aggiornamento del software e al software standard.

### **2.1 Schermate di configurazione**

### **2.1.1 Schermata Standby (Attesa) e campi dei parametri di trattamento**

La schermata Standby (Attesa) viene utilizzata per i parametri di trattamento di MicroPulse TLT.

La schermata include due campi programmabili dall'utente: "Duration/Sweep" (Durata/Scansione), cioè la velocità di scansione, e "Sweeps/Segment" (Scansioni/Segmento), cioè il numero di scansioni per segmento, infine l'icona "Tx Summary" (Riepilogo Tx) che non sono inclusi nel software standard.

I due campi programmabili dall'utente sono "Duration/Sweep" (Durata/Scansione), cioè la velocità di scansione, e "Sweeps/Segment" (Scansioni/Segmento), cioè il numero di scansioni per segmento. Queste sono due variabili del trattamento MicroPulse TLT che sono state sottovalutate in letteratura. L'illustrazione di queste variabili di trattamento aiuterà gli utenti ad analizzare i risultati del trattamento MicroPulse TLT e a regolare i parametri come necessario per ottenere il risultato clinico desiderato per ogni paziente.

Quando si preme l'icona Tx Summary (Riepilogo Tx), viene visualizzata la schermata Treatment Summary (Riepilogo trattamento). La schermata Treatment Summary (Riepilogo trattamento) offre all'utente l'opportunità di documentare le informazioni sul trattamento nella cartella del paziente. Nessuna informazione personale o identificativa del paziente viene salvata nel software.

*Vedere [Tabella 1: Panoramica delle schermate dell'aggiornamento del software di gestione](#page-6-0)  [delle scansioni](#page-6-0)*

#### **2.1.2 Schermate programmabili correlate a MicroPulse**

Le impostazioni del ciclo di lavoro MicroPulse e la schermata Preset (Impostazioni predefinite) MicroPulse nell'aggiornamento del software differiscono dal software standard fornito con il laser Cyclo G6, come mostrato di seguito.

### <span id="page-4-0"></span>**2.1.2.1 Duty Cycle Settings (Impostazioni del ciclo di lavoro)**

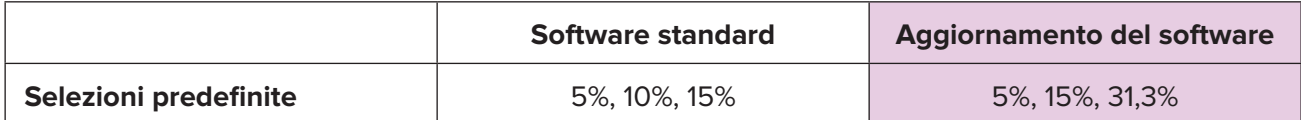

*NOTA: nessun cambiamento nella regolazione manuale dei cicli di lavoro e nella gamma delle durate e degli intervalli di MicroPulse.*

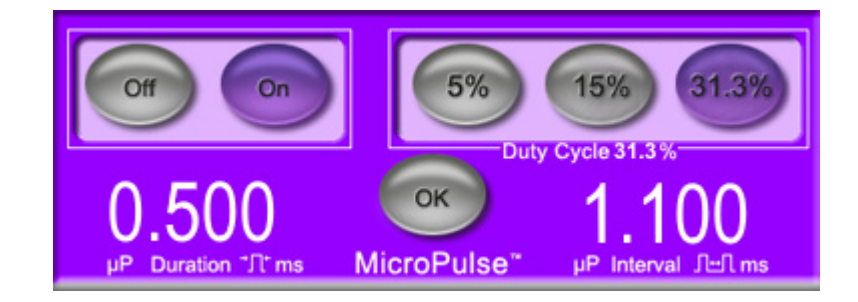

### **Impostazioni del ciclo di lavoro MicroPulse così come appaiono nell'aggiornamento del software**

#### **2.1.2.2 Schermata Preset (Impostazioni predefinite)**

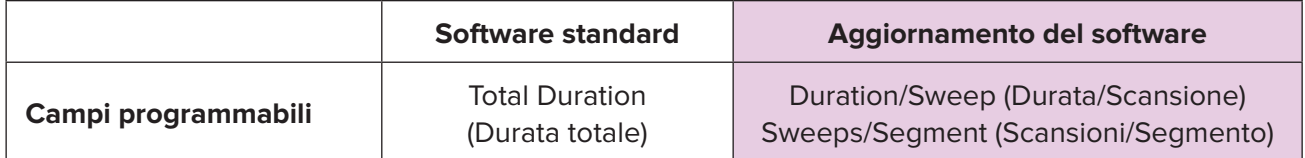

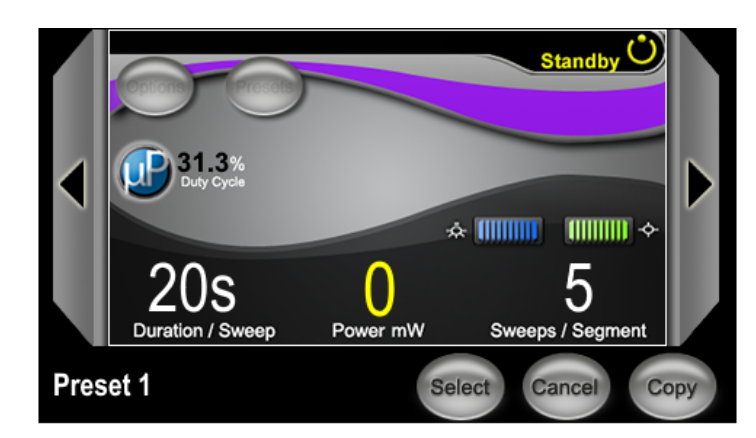

**Schermata Preset (Impostazioni predefinite) MicroPulse così come appare nell'aggiornamento del software**

# <span id="page-5-0"></span>**2.2 Schermata Treat (Trattamento)**

La schermata Treat (Trattamento) viene visualizzata quando l'utente preme il pulsante Standby/Treat (Attesa/Trattamento) per attivare la modalità Treat (Trattamento). Sulla schermata Treat (Trattamento) non ci sono campi programmabili:

La schermata Treat (Trattamento) permette all'utente di seguire il progresso di un segmento di trattamento (quadrante o emisfero). Vengono visualizzate le informazioni seguenti:

- 1. Total Sweeps per Segment (Scansioni totali per segmento)
- 2. Current Sweep (Scansione corrente)
- 3. Sweep Duration Remaining (Durata scansione rimanente)
- 4. Total Segment Duration (Durata segmento totale)
- 5. Total Seconds Remaining (Secondi totali rimanenti)
- 6. Power (Potenza)

Al termine di un segmento di trattamento, il **pulsante "Next Segment"** (Segmento successivo) sostituisce automaticamente il cronometro. Nel campo accanto al pulsante compare il messaggio "Segment Completed" (Segmento completato). Per inviare il trattamento al segmento successivo (quadrante o emisfero), premere il pulsante "Next Segment" (Segmento successivo) per riportare i campi "Sweep Duration Remaining" (Durata scansione rimanente), "Current Sweep" (Scansione corrente) e "Total Seconds Remaining" (Secondi totali rimanenti) ai loro valori iniziali.

*Vedere [Tabella 1: Panoramica delle schermate dell'aggiornamento del software di gestione](#page-6-0)  [delle scansioni](#page-6-0)*

### **2.3 Schermata di post-trattamento (schermata "Treatment Summary" (Riepilogo trattamento))**

Selezionando l'icona "Tx Summary" (Riepilogo Tx) nella schermata Standby (Attesa), è possibile accedere alla schermata Treatment Summary (Riepilogo trattamento). Sulla schermata Treat Summary (Riepilogo trattamento) non ci sono campi programmabili.

La schermata Treatment Summary (Riepilogo trattamento) consente all'utente di visualizzare un riepilogo delle informazioni sul trattamento del paziente e include:

- 1. Total Segments (Segmenti totali)
- 2. Total Duration (Durata totale)
- 3. Total Sweeps (Scansioni totali)
- 4. Procedure Duration/Sweep (Durata procedura/Scansione), Power (Potenza) e Sweeps/Segment (Scansioni/Segmento)

I valori cumulativi devono essere azzerati tra un trattamento e l'altro. Gli azzeramenti possono essere eseguiti prima o dopo ogni trattamento MicroPulse TLT.

La schermata Treatment Summary (Riepilogo trattamento) offre i dati del trattamento MicroPulse TLT che l'utente può registrare nel file del paziente. In alternativa, l'utente può fare una foto della schermata Treatment Summary (Riepilogo trattamento) da inserire nel file del paziente. Nessuna informazione personale o identificativa del paziente viene salvata nel software.

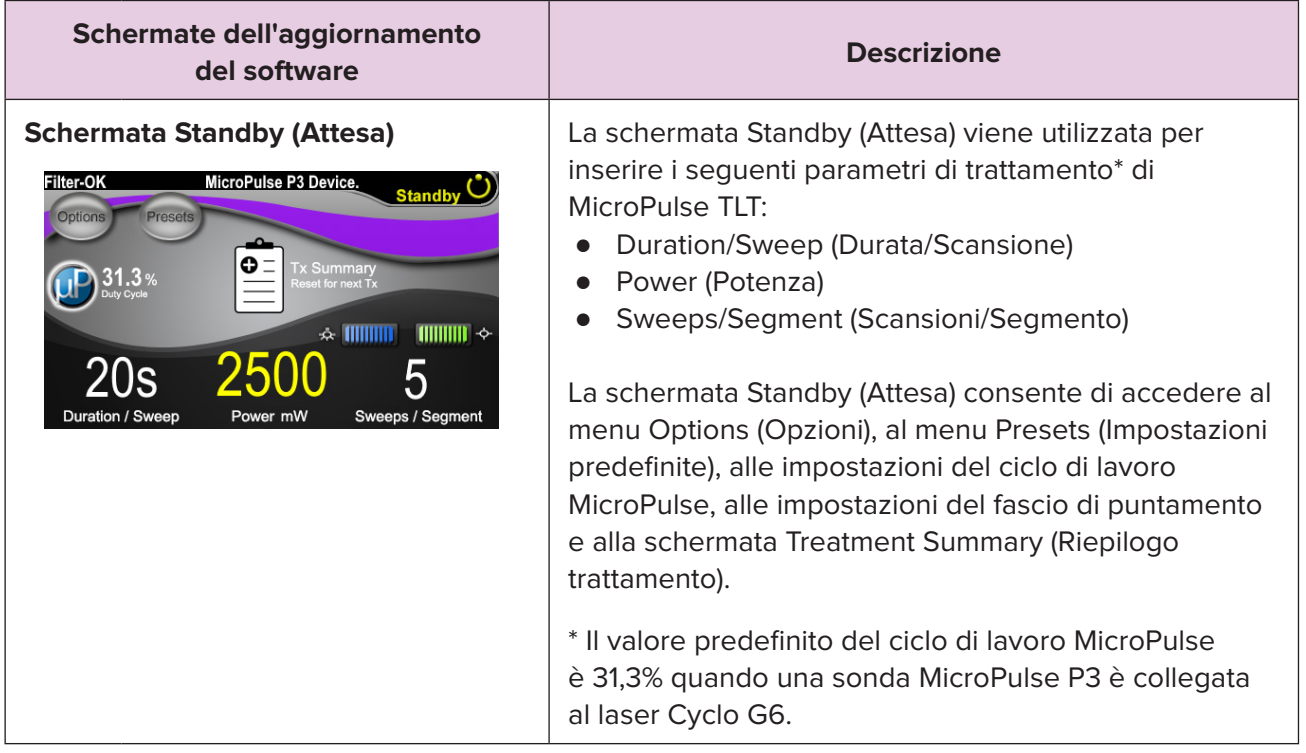

### <span id="page-6-0"></span>**Tabella 1: Panoramica delle schermate dell'aggiornamento del software di gestione delle scansioni**

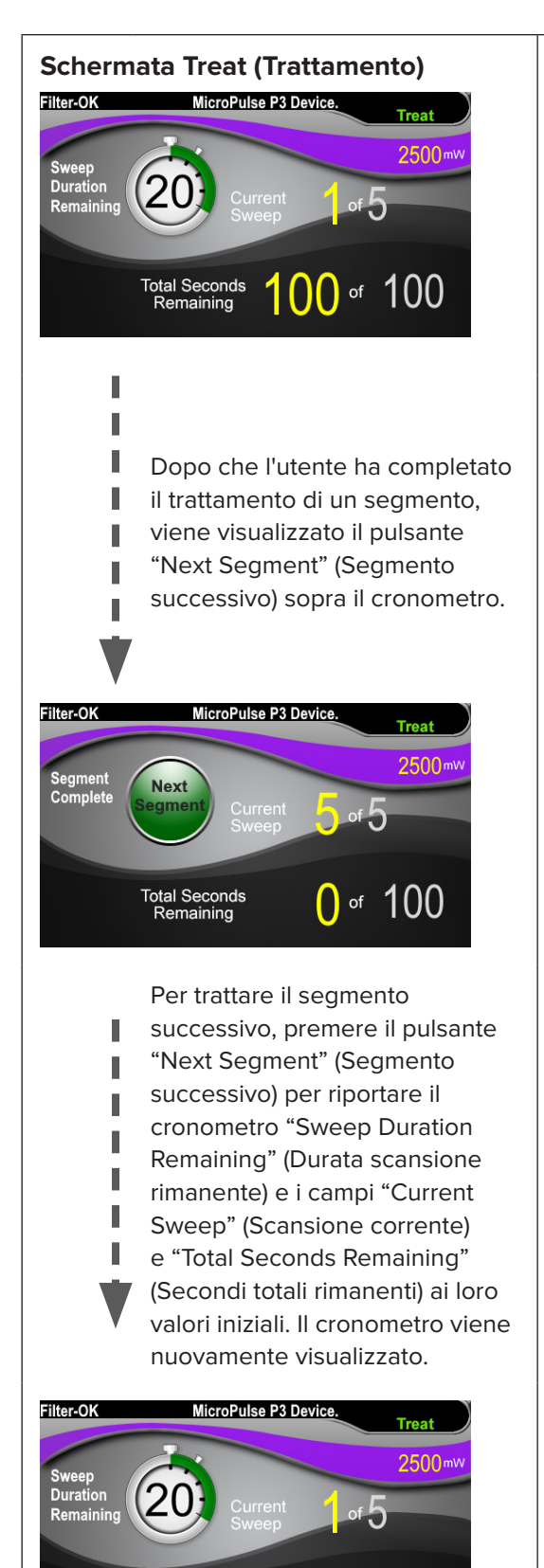

Total Seconds<br>Remaining

 $\bigcap$  of  $\bigcap$ 

**Schermata Treat (Trattamento)** La schermata Treat (Trattamento) visualizza i seguenti campi programmabili:

- Power (Potenza) Il suo valore viene trasferito automaticamente dal campo "Power" (Potenza) nella schermata Standby (Attesa).
- Sweep Duration Remaining (Durata scansione rimanente) (cronometro)
	- o Il suo valore viene trasferito automaticamente dal campo "Duration/Sweep" (Durata/Scansione) nella schermata Standby (Attesa).
	- o Il campo Sweep Duration Remaining (Durata scansione rimanente) traccia i progressi di una singola scansione e li azzera automaticamente al termine di ogni scansione.
- Total Sweeps per Segment (Scansioni totali per segmento) Il suo valore viene trasferito automaticamente dal campo "Sweeps/Segment" (Scansioni/Segmento) nella schermata Standby (Attesa).
- Current Sweep (Scansione corrente) La scansione corrente avanza automaticamente alla fine di ogni scansione completata.
- Total Segment Duration (Durata segmento totale) Il suo valore viene calcolato automaticamente come il prodotto dei campi "Duration/Sweep" (Durata/Scansione) e "Sweeps/Segment" (Scansioni/Segmento) nella schermata Standby (Attesa).
- Total Seconds Remaining (Secondi totali rimanenti) Conta automaticamente i secondi totali rimanenti per il segmento.

Dopo che l'utente ha completato il trattamento di un segmento, viene visualizzato il **pulsante "Next Segment"** (Segmento successivo) sopra il cronometro Sweep Duration Remaining (Durata scansione rimanente).

Per trattare il segmento successivo, premere il pulsante "Next Segment" (Segmento successivo) per riportare i campi "Sweep Duration Remaining" (Durata scansione rimanente), "Current Sweep" (Scansione corrente) e "Total Seconds Remaining" (Secondi totali rimanenti) ai loro valori iniziali.

<span id="page-8-0"></span>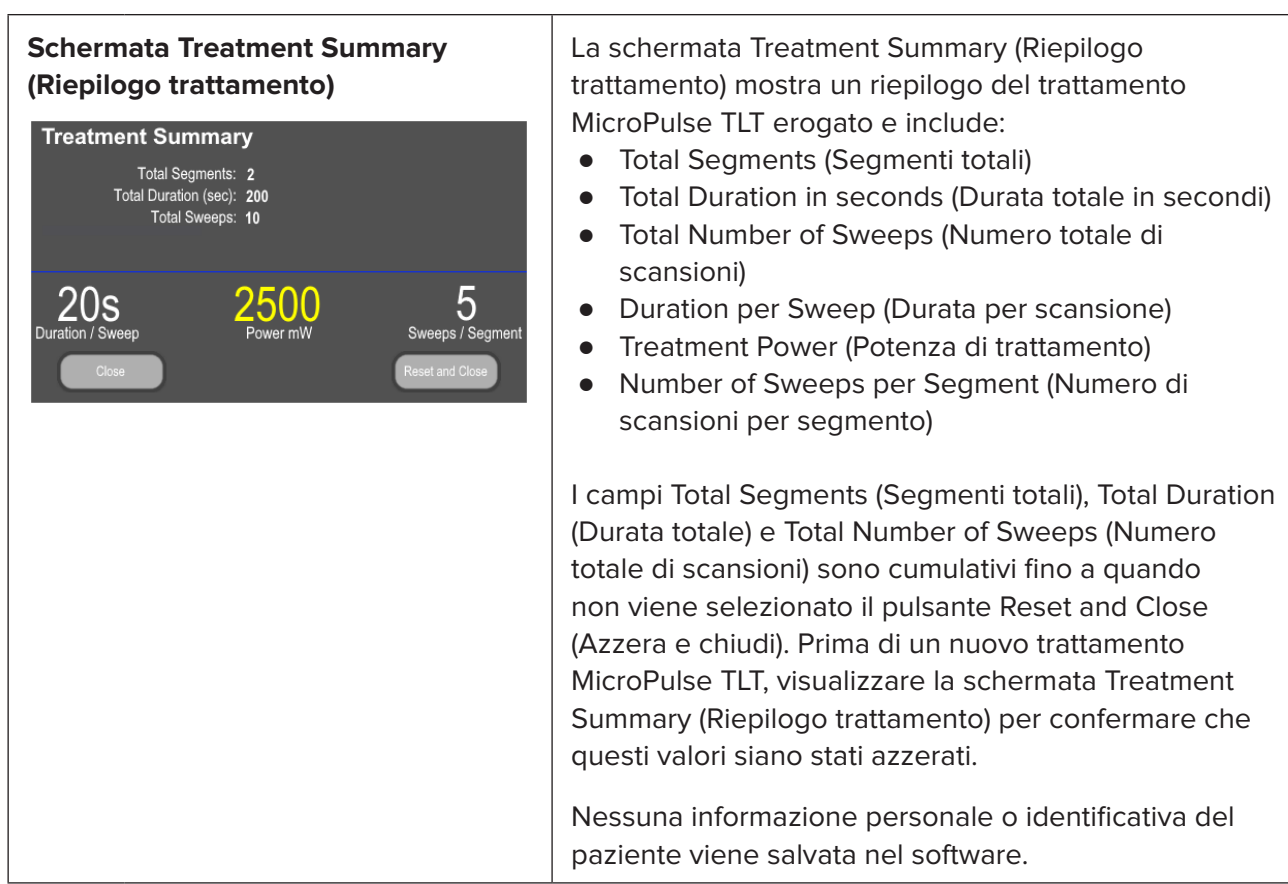

# **3. Segnali acustici**

Per aiutare il medico a far corrispondere la velocità di scansione desiderata mentre si fa scorrere la sonda MicroPulse P3 avanti e indietro su un dato segmento (ad es. quadrante o emisfero), un tono singolo viene automaticamente riprodotto a metà di una scansione e un tono doppio dello stesso suono viene riprodotto all'inizio della scansione successiva.

Il volume del tono può essere regolato nel menu Options (Opzioni), accessibile dalla schermata Standby (Attesa).

# <span id="page-9-0"></span>**4. Funzionamento**

Le seguenti descrizioni delle operazioni sono specifiche per l'aggiornamento del software. Fare riferimento al Manuale operativo del sistema laser Cyclo G6 e alle Istruzioni per l'uso (IFU) del dispositivo di erogazione MicroPulse P3 per una descrizione completa dell'uso previsto e delle indicazioni d'uso.

### **4.1 Impostazione dei parametri**

### **4.1.1 Caricamento delle opzioni dei parametri predefiniti**

Dopo aver impostato il laser Cyclo G6, acceso il laser e collegato la sonda MicroPulse P3, appare una finestra pop-up Load Defaults (Carica valori predefiniti) con le opzioni per caricare o annullare i valori di trattamento predefiniti.

La finestra pop-up Load Defaults (Carica valori predefiniti) nell'aggiornamento del software sostituisce il campo Total Duration (Durata totale) nel software standard con i campi Duration/Sweep (Durata/Scansione) e Sweeps/Segment (Scansioni/Segmento).

Il prodotto dei campi "Duration/Sweep" (Durata/Scansione) e "Sweeps/Segment" (Scansioni/Segmento) calcola automaticamente la durata totale per segmento. La durata totale per segmento viene visualizzata nella schermata Treat (Trattamento).

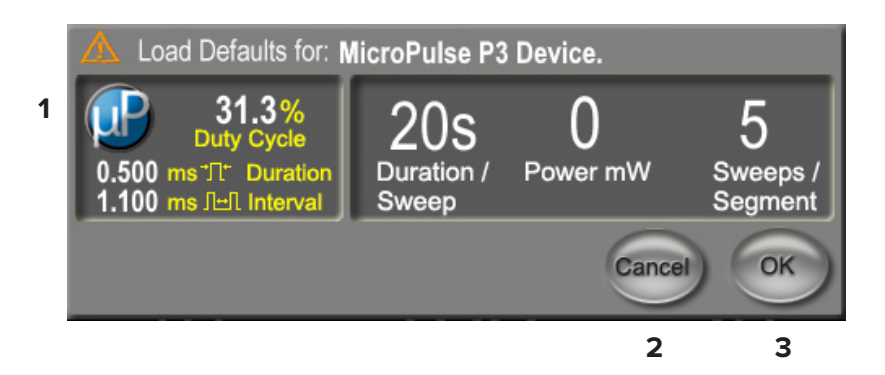

### **Finestra pop-up per il Load Defaults (caricamento dei valori predefiniti) per il dispositivo MicroPulse P3**

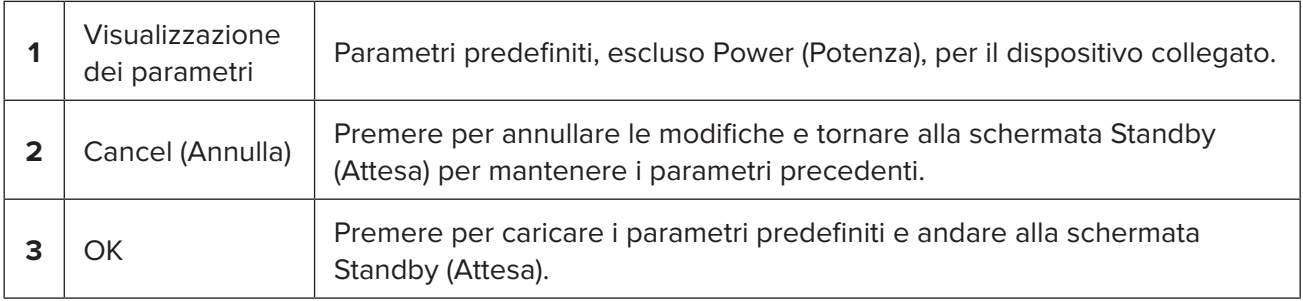

Dopo aver premuto "Cancel" (Annulla) o "OK", appare una schermata pop-up che chiede all'utente di confermare i requisiti per la protezione degli occhi come mostrato di seguito. Selezionare "OK" per confermare i requisiti per la protezione degli occhi e passare alla schermata Standby (Attesa).

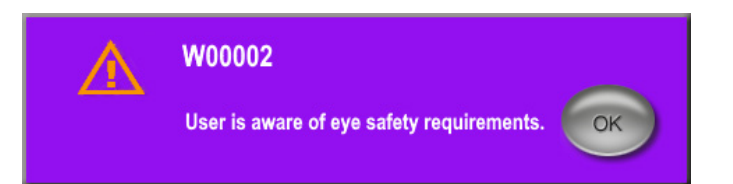

#### **Finestra pop-up dei requisiti per la protezione degli occhi**

### <span id="page-10-0"></span>**4.1.2 Pressione dell'icona "Tx Summary" (Riepilogo Tx) per azzerare i valori di riepilogo del trattamento**

Selezionare l'icona "Tx Summary" (Riepilogo Tx) nella schermata Standby (Attesa) per accedere alla schermata Treatment Summary (Riepilogo trattamento). Nella schermata Treatment Summary (Riepilogo trattamento), selezionare il pulsante "Reset and Close" (Azzera e chiudi). In questo modo saranno azzerati i valori del segmento totale, delle scansioni totali e della durata totale.

#### **4.1.3 Revisione/modifica dei parametri di trattamento**

Nella schermata Standby (Attesa), rivedere i parametri di trattamento desiderati per i campi del ciclo di lavoro MicroPulse, Duration/Sweep (Durata/Scansione), Power (Potenza) e Sweeps/Segment (Scansioni/Segmento) e modificarli se necessario. Per modificare i parametri, regolare i valori manualmente o selezionare una impostazione predefinita per caricare i parametri di trattamento programmati dall'utente.

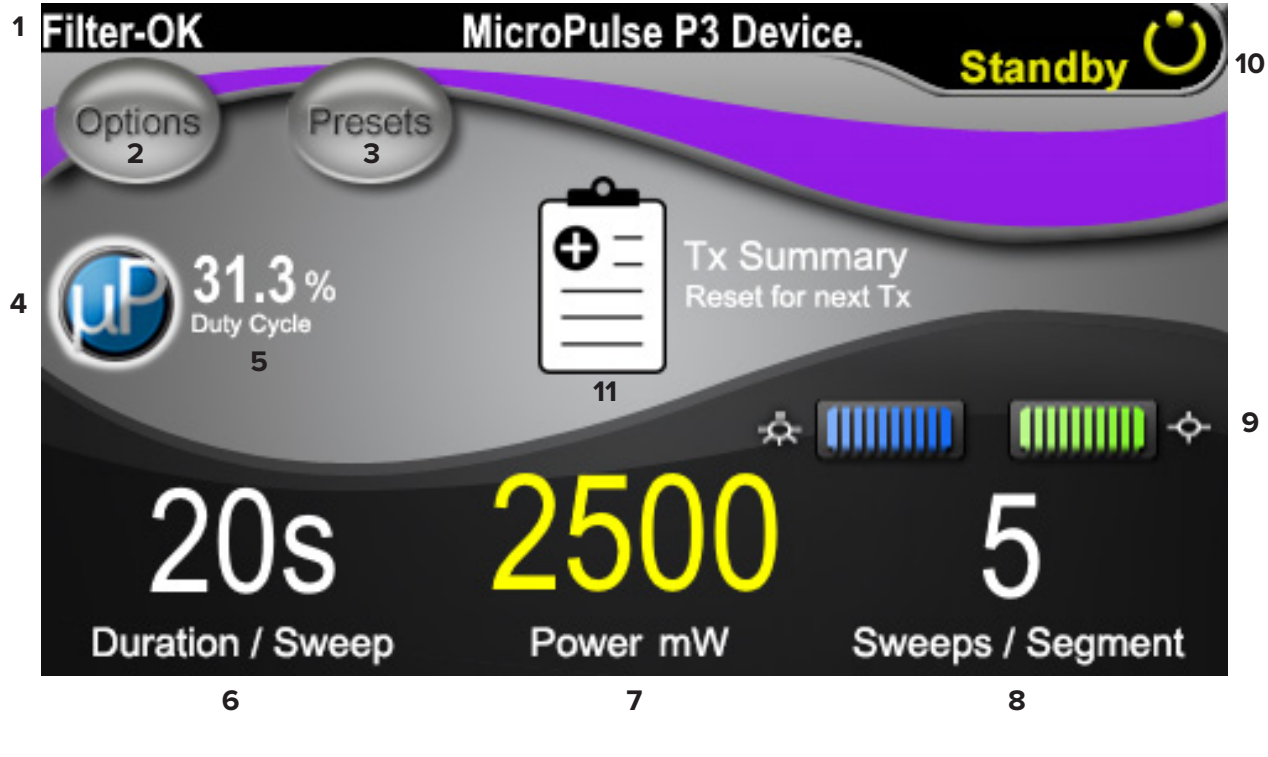

**Schermata Standby (Attesa)**

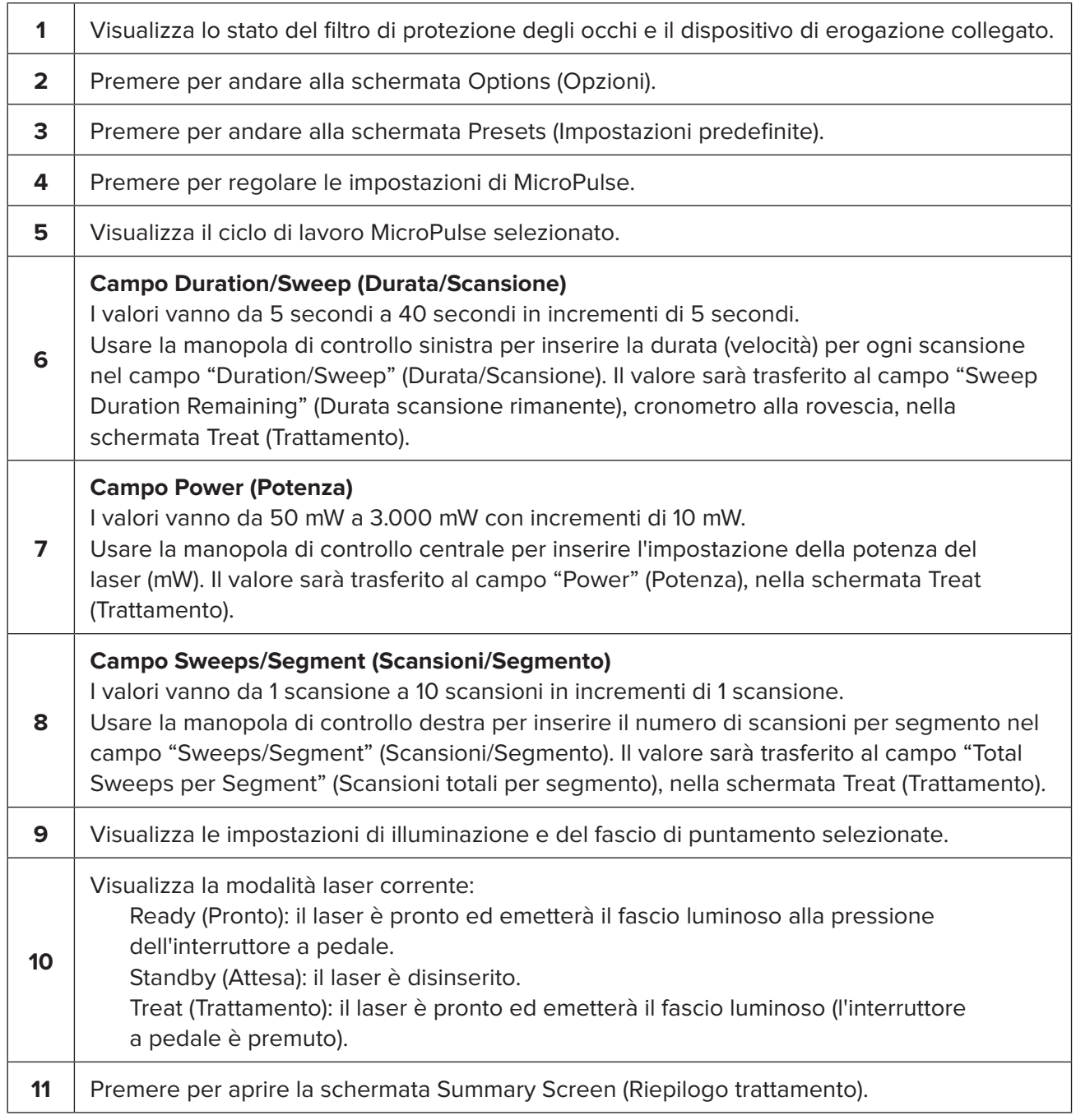

## <span id="page-12-0"></span>**4.2 Erogazione del trattamento**

*Nota: prima di erogare il trattamento, fare riferimento al Manuale operativo del sistema laser Cyclo G6 e alle Istruzioni per l'uso (IFU) del dispositivo di erogazione MicroPulse P3 per le istruzioni relative all'erogazione e in particolare a sicurezza, avvertenze e precauzioni.*

- MicroPulse P3 Device. Filter-OK **1 8** Treat **7** 2500mw **Sweep 2 Duration** Current Remaining ween **3 4 Total Seconds** of Remaining **5 6**
- 1. Premere il pulsante Treat/Standby (Trattamento/Attesa) per selezionare la modalità laser.

#### **Schermata Treat (Trattamento)**

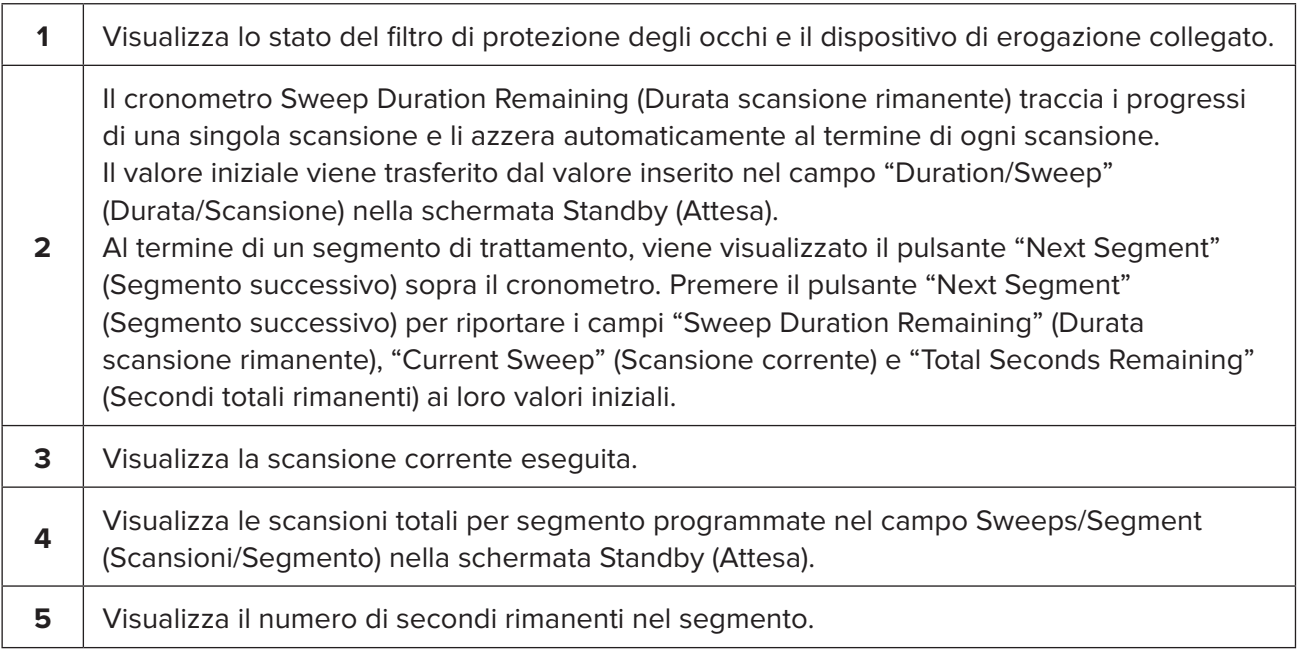

<span id="page-13-0"></span>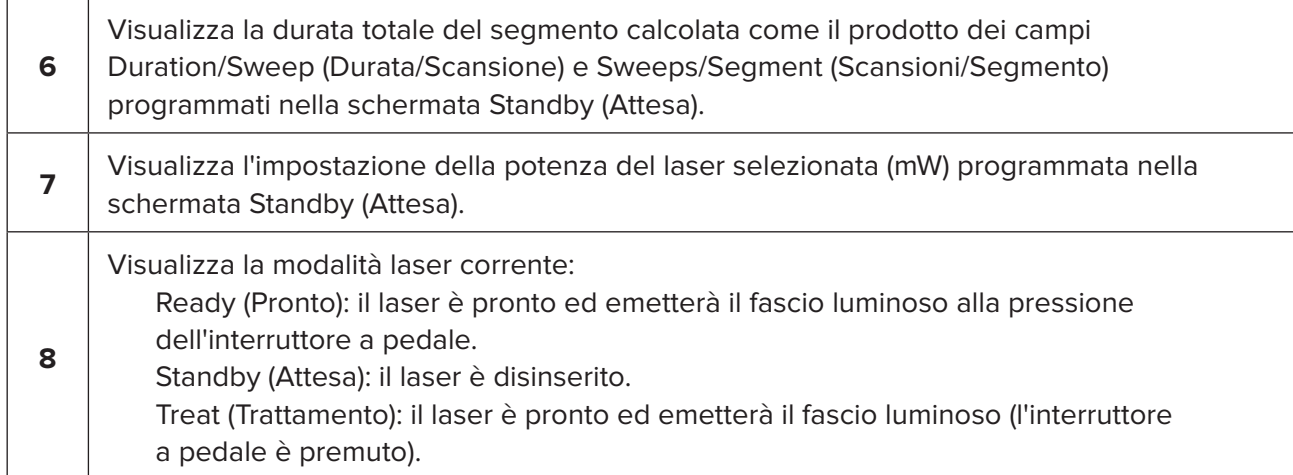

2. Premere l'interruttore a pedale per attivare il laser secondo le istruzioni del Manuale operativo del sistema laser Cyclo G6. Se è necessario interrompere il trattamento, rilasciare l'interruttore a pedale.

#### **4.2.1 Avanzamento al segmento successivo**

- 1. Dopo che l'utente ha completato il trattamento di un segmento (ad es., quadrante o emisfero), il cronometro si trasforma in pulsante "Next Segment" (Segmento successivo).
- 2. Per trattare il segmento successivo, premere il pulsante "Next Segment" (Segmento successivo) per riportare i campi "Sweep Duration Remaining" (Durata scansione rimanente), "Current Sweep" (Scansione corrente) e "Total Seconds Remaining" (Secondi totali rimanenti) ai loro valori iniziali.
- 3. Una volta trattati tutti i segmenti, selezionare il pulsante Treat/Standby (Trattamento/Attesa) per tornare alla schermata Standby (Attesa).

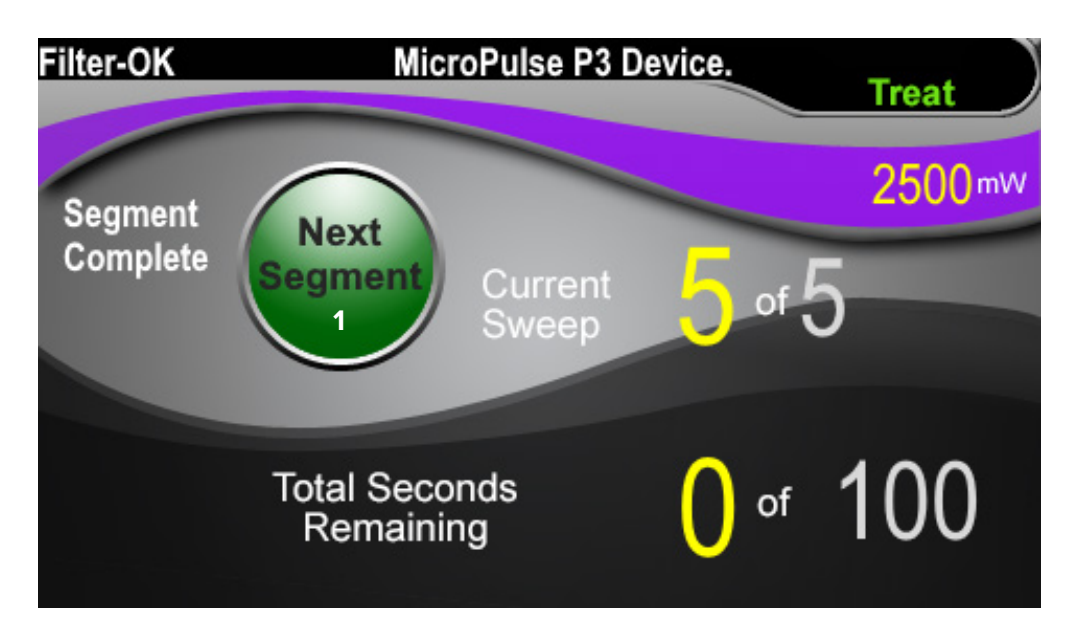

**Pulsante Next Segment (Segmento successivo)**

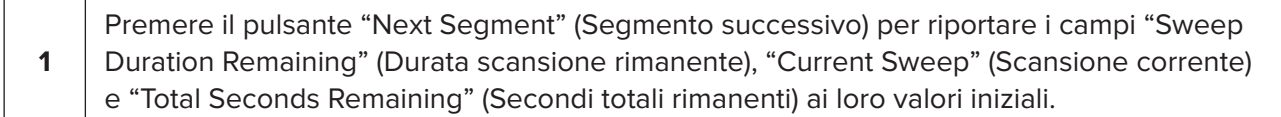

Se si preme il pulsante Next Segment (Segmento successivo) prima del completamento di un segmento, viene visualizzata una finestra di conferma dell'azzeramento.

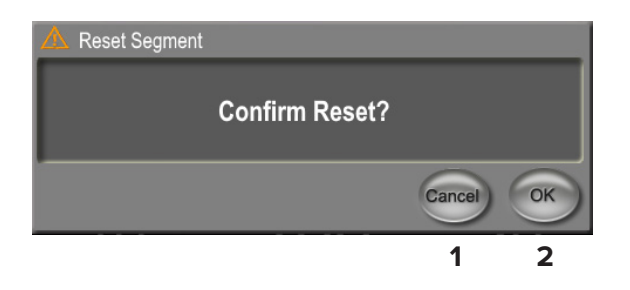

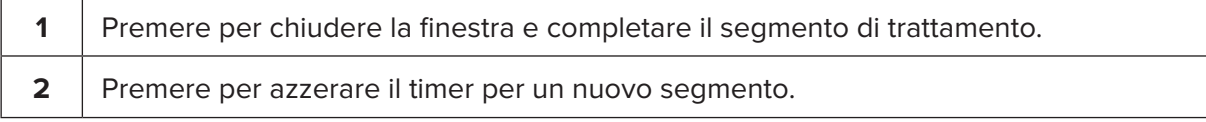

### <span id="page-15-0"></span>**4.3 Visualizzazione e documentazione delle informazioni sul trattamento del paziente**

- 1. Alla fine del trattamento MicroPulse TLT
	- a. Premere l'icona "Tx Summary" (Riepilogo Tx) sulla schermata Standby (Attesa) per accedere alla schermata Treatment Summary (Riepilogo trattamento).
	- b. Documentare manualmente le informazioni sul trattamento nella cartella del paziente o fare una foto della schermata Treatment Summary (Riepilogo trattamento) da inserire nella cartella del paziente. Nessuna informazione personale o identificativa del paziente viene salvata nel software.
- 2. Dopo la documentazione, selezionare "Reset and Close" (Azzera e chiudi) per azzerare i valori Total Segment (Segmento totale), Total Duration (Durata totale) e Total Sweeps (Scansioni totali) in preparazione del successivo trattamento MicroPulse TLT.

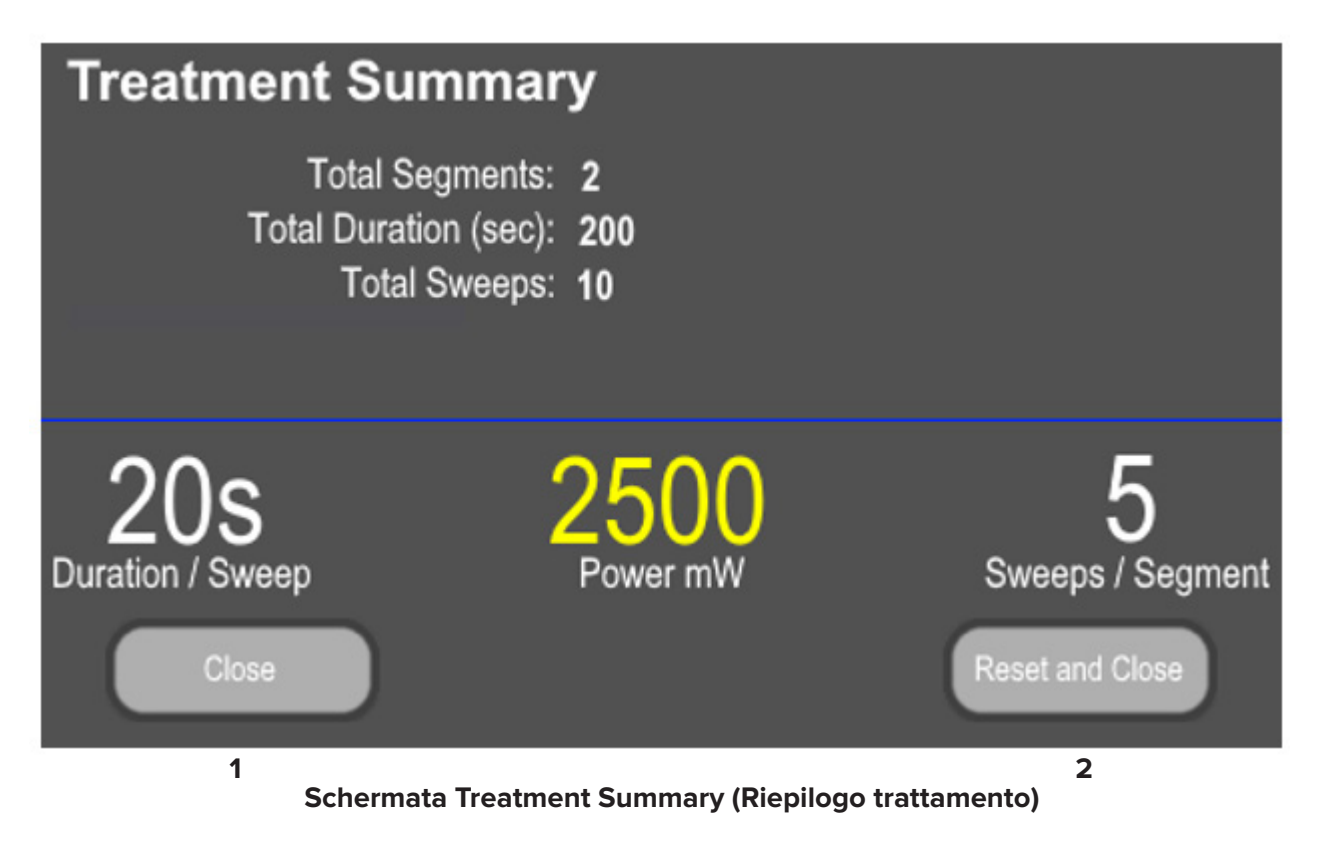

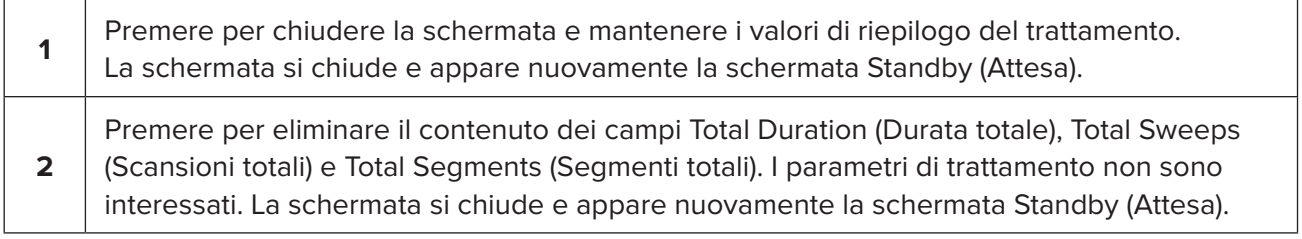

# <span id="page-16-0"></span>**5. Risoluzione dei problemi**

Messaggio di errore

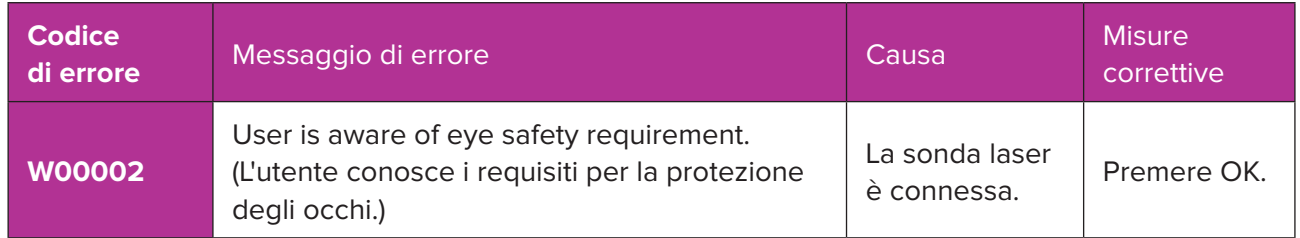

*NOTA: fare riferimento al Manuale operativo del sistema laser Cyclo G6 per avere indicazioni su tutti gli altri messaggi di risoluzione dei problemi e di errore del sistema.*

# **6. Informazioni di contatto**

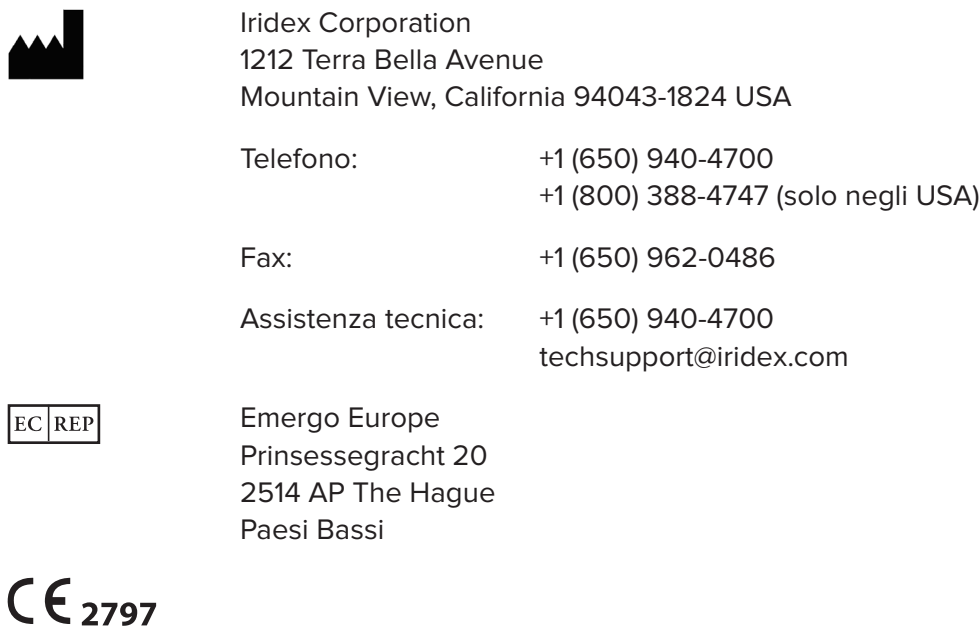

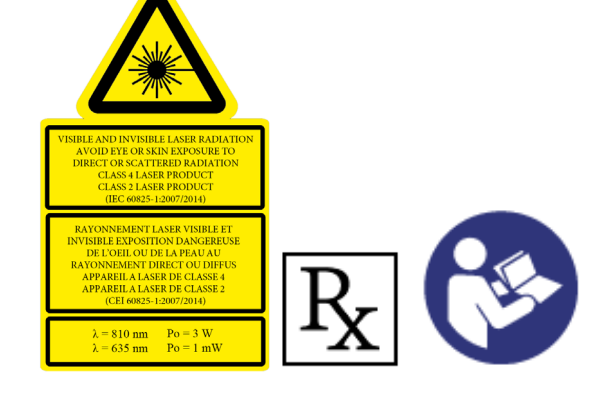

Prima di erogare il trattamento, fare riferimento al "Manuale operativo del sistema laser Cyclo G6" e alle "Istruzioni per l'uso del dispositivo di erogazione MicroPulse P3" per le istruzioni relative all'erogazione e in particolare a sicurezza, avvertenze e precauzioni.

#### **iridex.com**

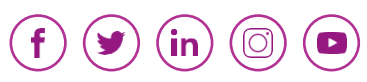

Iridex, il logo Iridex, MicroPulse, Cyclo G6 e MicroPulse P3 sono marchi registrati di Iridex.

© 2022 Iridex Corporation. Tutti i diritti riservati. NP 88199-IT Rev B 02.2022